## MANUAL DE PROCEDIMENTOS

# SISTEMA DE EDUCAÇÃO de Jovens e AdulTos

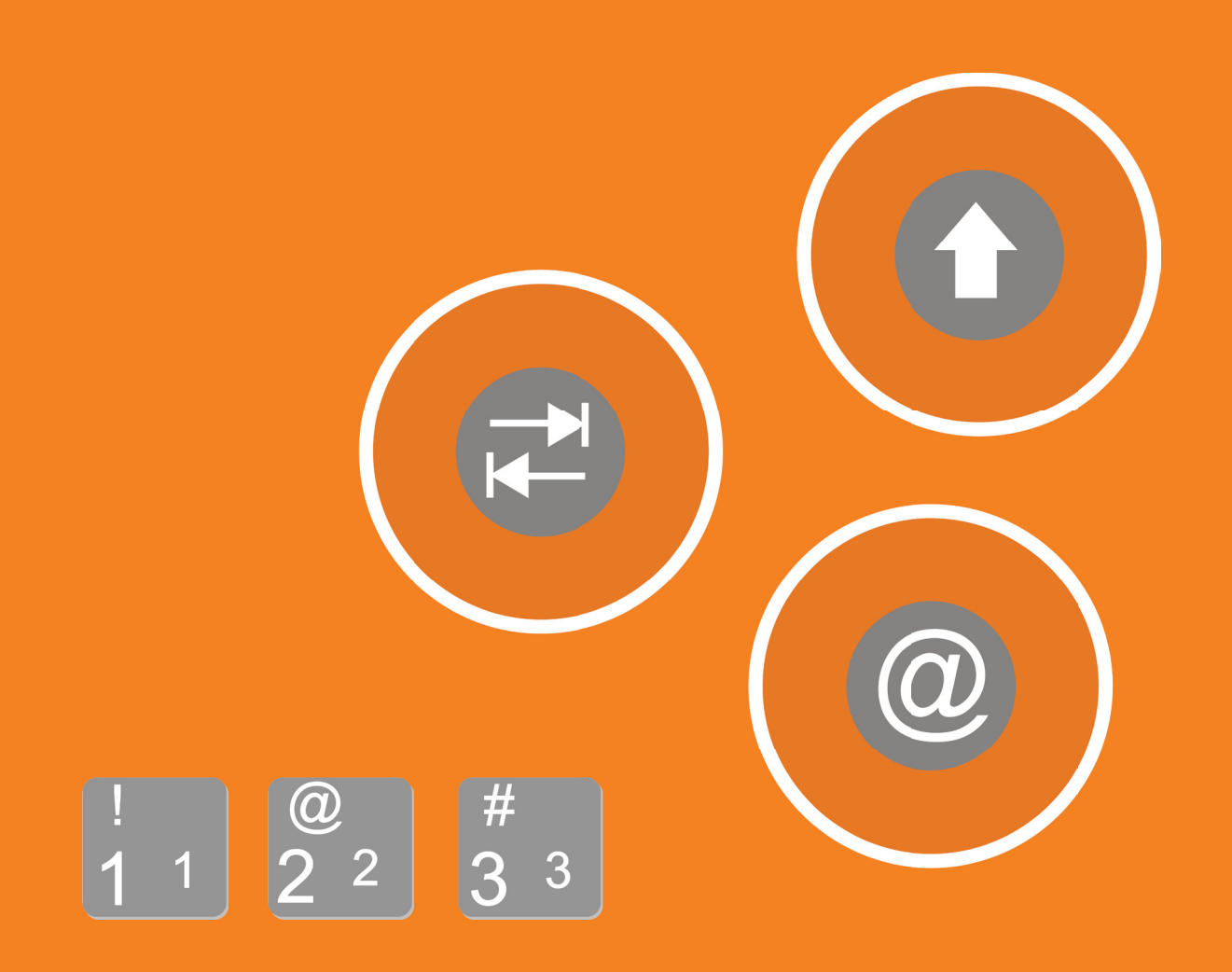

PARANÁ \*\* 2008

GOVERNO DO ESTADO DO PARANÁ Roberto Requião Governador

SECRETARIA DE ESTADO DA EDUCAÇÃO DO PARANÁ Yvelise Freitas de Souza Arco-Verde Secretária da Educação

DIRETORIA GERAL

Ricardo Fernandes Bezerra Diretor Geral

SUPERINTENDÊNCIA DE DESENVOLVIMENTO EDUCACIONAL Luciano Pereira Mewes

Superintendente

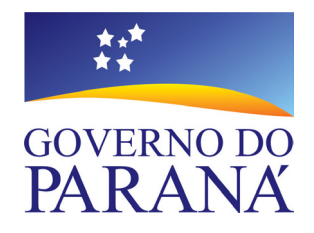

DIRETORIA DE ADMINISTRAÇÃO ESCOLAR Ana Lúcia de Albuquerque Schulhan

COORDENADORIA DE DOCUMENTAÇÃO ESCOLAR Célia Menegassi Fernandes

EQUIPE RESPONSÁVEL SEJA Alceu Peixoto Neves Filho Soraia Moraes de Carvalho

EQUIPE DE ANALISTAS DO SISTEMA - CELEPAR Eber Tanamati Handa Marcelo de Andrade Fontes

Assessoria de Comunicação SUDE Marcelo José de Castilho

Projeto Gráfico e Diagramação Roberta Moss Kososky

### **SUMÁRIO**

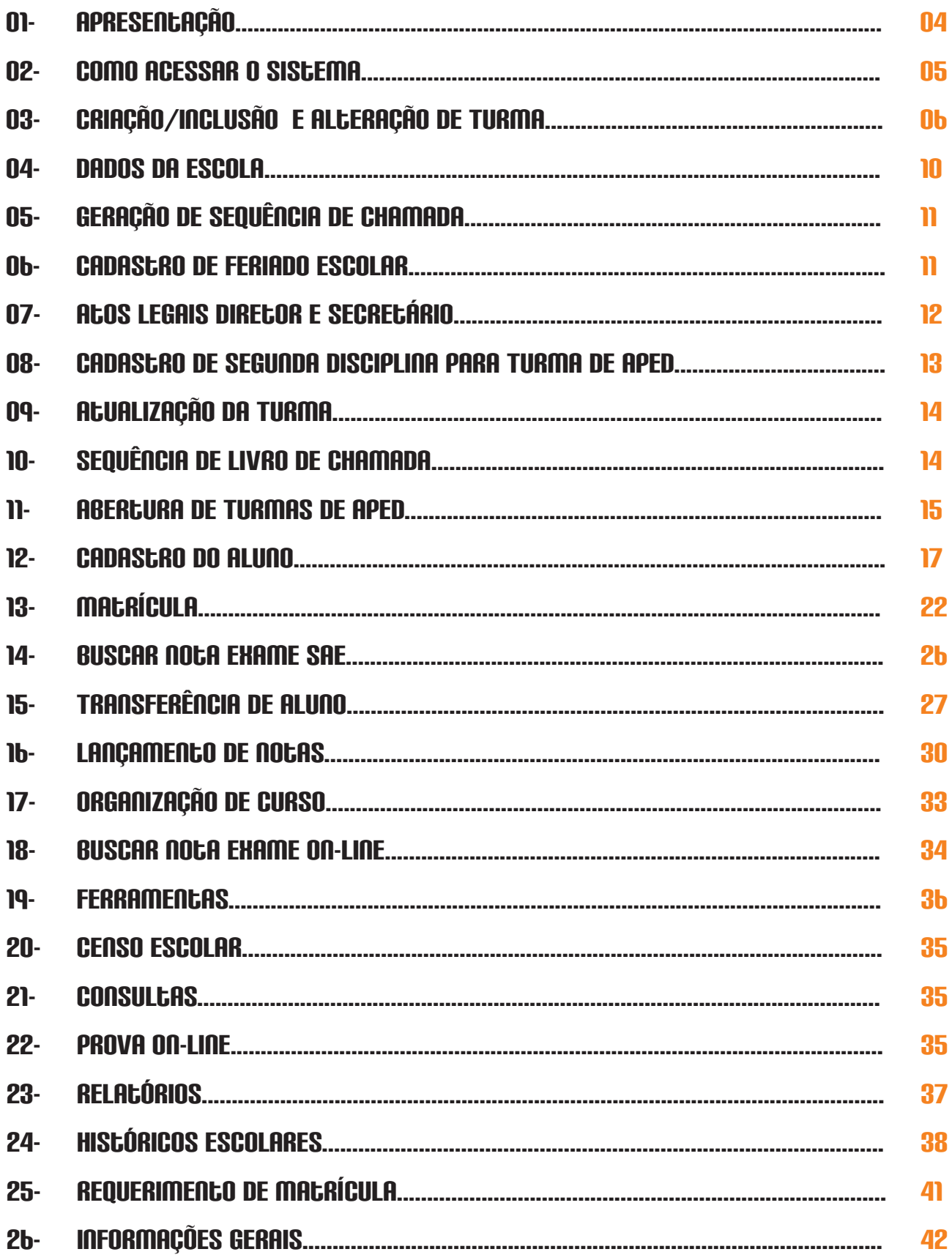

 $\bigcirc$ 

### 1. APRESENTAÇÃO

A edição do presente Manual de Procedimentos para operação do Sistema SEJA tem como objetivo oferecer às Secretarias Escolares e aos NRE(s) uma ferramenta útil que oriente e que contribua para a eficiência do trabalho técnico-administrativo.

As instruções relacionadas à operação do Sistema SEJA estão elencadas numa sequência que atende objetivos práticos e visam a agilidade do trabalho exercido pelos Estabelecimentos de Ensino da Rede Estadual, quanto ao correto registro escolar dos alunos da Educação de Jovens e Adultos: cadastro de alunos, matrícula, movimentação, avaliações, emissão de documentos, etc.

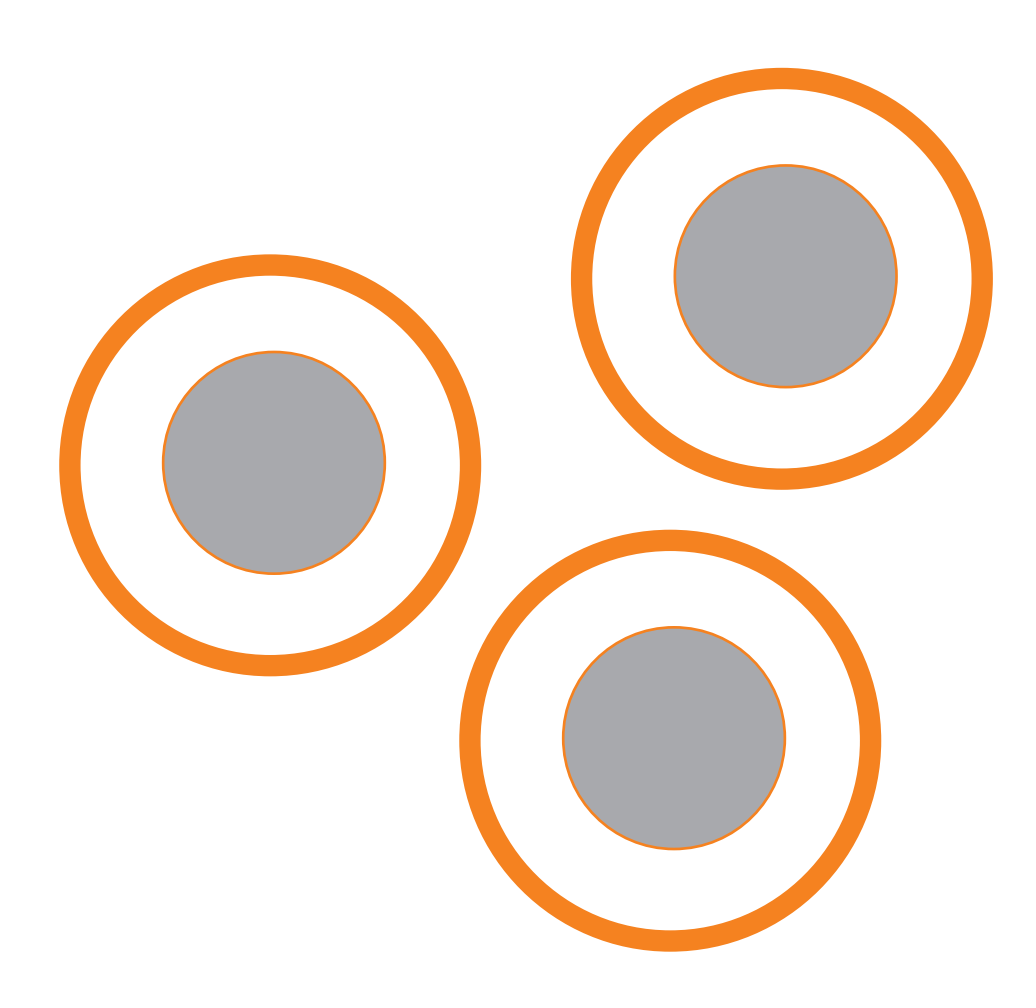

### 2. COMO ACESSAR O SISTEMA

Acessar o endereço: http://seja.seed.pr.gov.br e teclar <Enter>, digitar o login e a senha. Será mostrada a tela inicial com as notícias do SEJA e o Correio EJA. Na barra de tarefas aparecerão as opções Menu, Login e Tela Inicial.

### 3. CRIAÇÃO DE NOVAS TURMAS

Esta função permite cadastrar as turmas da Sede/APED das escolas.

 - Selecionar: Menu Principal/ Acompanhamento do Aluno/ Administração Escolar/ Turmas da Sede:

- Escola: Selecionar o nome da escola
- Ensino: Tipo de ensino: Médio, Fundamental Fase II
- Fundamental Fase I (Somente para os CEEBJAS autorizados);
- Disciplina: Selecionar a disciplina para qual se deseja criar a turma.
- Clicar em PESQUISAR

Próxima tela:

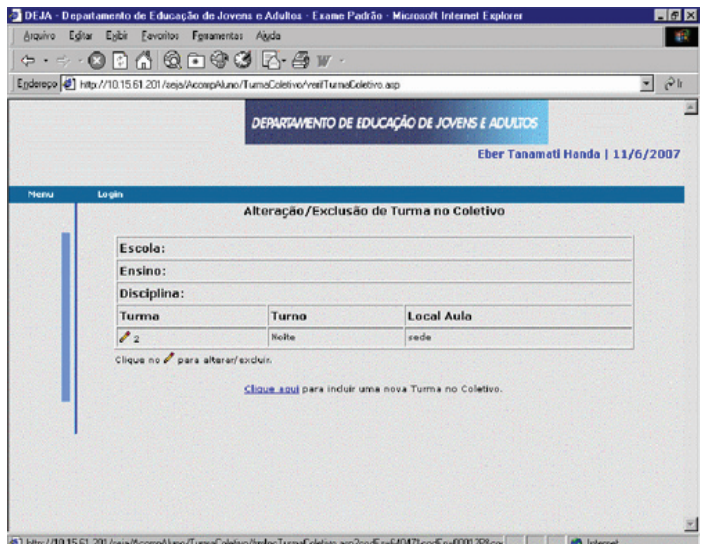

 - Se já existirem outras turmas criadas, clicar onde está indicado : "Clique aqui" para criar uma nova turma.

- Próxima tela:

Inclusão de Turma no Coletivo:

- Nome do Estabelecimento: (exemplo) ALBERTO CARAZZAI C E E FUND MEDIO
- Ensino: (exemplo) Processo do Fundamental Fase II

#### - Disciplina: ( exemplo)

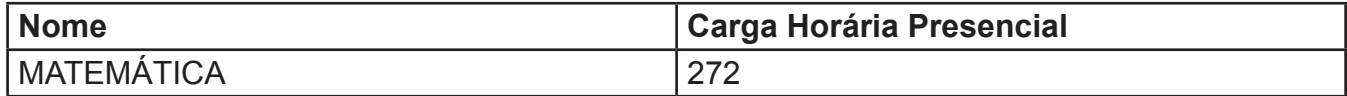

#### Data Inicial  $/$   $/$   $/$ Hora Inicial  $\begin{array}{|c|c|c|c|c|} \hline 19 & . & 00 \ \hline \end{array}$ Hora Final :  $\boxed{01}$   $\boxed{02}$   $\boxed{2007}$  $21$  . 00

#### Dias da Semana

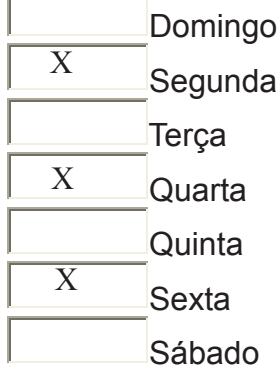

#### CONTINUAR LIMPAR

-Próxima tela:

Escola: ALBERTO CARAZZAI C E - E FUND MEDIO Ensino: Processo do Fundamental - Fase II Disciplina: MATEMÁTICA Carga Horária Presencial: 272

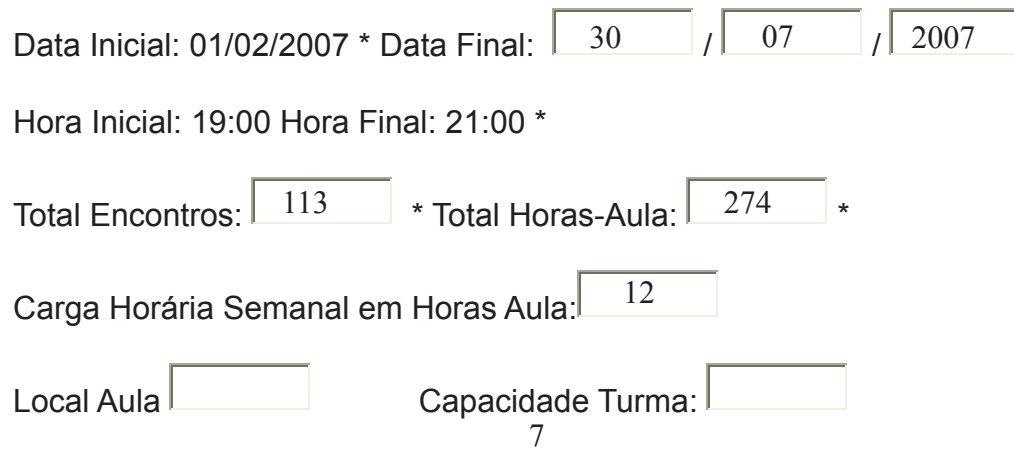

O

Turno Manhã **Tarde Noite** 

\* Dados sugeridos pelo Sistema, passíveis de alteração.

Nessa tela estão em abertos os campos : Data final, total de encontros, total horas- aula, carga horária semanal de horas-aula, local aula, capacidade da turma e turno. Todos esses campos podem ser alterados conforme a opção desejada.

Preenchidos todos esses campos corretamente, clicar em INCLUIR.

Próxima tela:

#### CADASTRO REALIZADO COM SUCESSO TURMA : 5 (exemplo) (O Sistema informa o número da turma criada)

#### Alteração ou Exclusão de Turmas Existentes:

Esta função permite alterar ou excluir turmas já cadastradas.

- Selecionar: Menu Principal/ Acompanhamento do Aluno/ Administração Escolar/ Turmas da Sede

- Selecionar : Escola, Ensino, Disciplina

- Clicar em PESQUISAR
- Próxima Tela:

#### Alteração/Exclusão de Turma no Coletivo

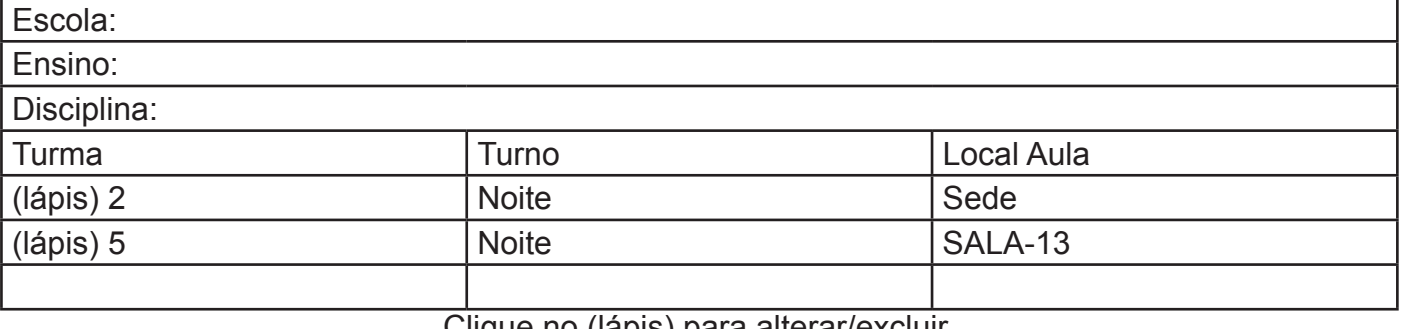

Clique no (lápis) para alterar/excluir.

Clique aqui para incluir uma nova Turma no Coletivo.

Clicando no (lápis) vão ser abertos os dados da turmas para alteração. Depois de alterá-los clicar em CONTINUAR. Será mostrada a próxima tela com alguns dados que também podem ser alterados. Após alterá-los, clicar em ALTERAR.

> •Se desejar excluir a turma •1ª tela clique direto no CONTINUAR •2ª tela EXCLUIR

CONFIRMA EXCLUSÃO?

#### OK CANCELAR Clique em OK

Turmas de APED: Cadastro de turmas que a escola oferta em locais fora da Sede . Segue os mesmos passos do cadastro de turma Sede. A diferença é que no cadastro da turma APED o Sistema vai solicitar Ações Pedagógicas, que devem ser cadastradas anteriormente em :

Acompanhamento do aluno- APED 2008 (exemplo)

(ano vigente)

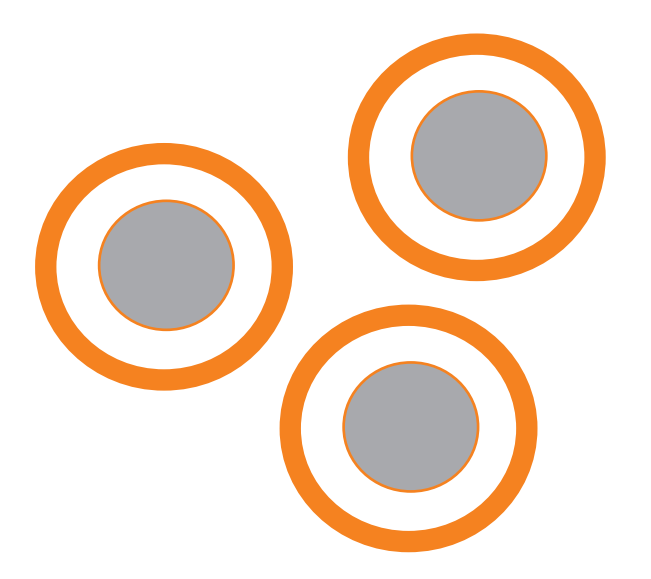

MANUAL DE PROCEDIMENTOS \*\* Sistema de Educação de Jovens e Adultos MANUAL DE PROCEDIMENTOS \*\* Sistema de Educação de Jovens e Adultos

### 4. DADOS DA ESCOLA

Esta função permite o cadastro de informações sobre transporte escolar .

- Selecionar: Menu Principal/ Acompanhamento do Aluno/ Administração Escolar/ Dados da Escola.

Ao clicar nessa opção será aberta uma tela para ser selecionada a Escola

- Clicar em PESQUISAR

Próxima tela:

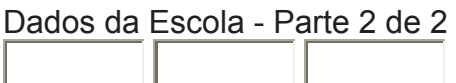

Escola: ALBERTO CARAZZAI C E - E FUND MEDIO

Oferece Transporte Escolar ?

SIM NÃO

#### CONFIRMA LIMPAR

Caso se confirme que a escola oferta transporte escolar, é necessário entrar em cadas tro por cadastro e informar qual aluno utiliza esse transporte.

### 5. GERAR SEQUÊNCIA DE CHAMADA

Esta função permite gerar listagem de alunos para o livro Registro de Classe, nume rando automaticamente a turma.

- Selecionar: Menu Principal/ Acompanhamento do Aluno/ Administração Escolar/ Gerar Seqüência de Chamada

- Seleciona a Escola, ensino e disciplina, Clicar em PESQUISAR - Selecionar a Turma Clicar em:GERAR SEQUENCIA DE CHAMADA

### **b. CADASTRO DE FERIADO ESCOLAR (SOMENE DA ESCOLA)**

Esta função permite o cadastro de todos os feriados existentes no calendário escolar .

- Selecionar: Menu Principal/ Acompanhamento do Aluno/ Administração Escolar/ Ca dastro de Feriado Escolar.

#### Para Pesquisar Feriado Já Cadastrado:

Selecionar a Escola, clicar em PESQUISAR. Não é necessário informar a data. A próxima tela mostra todos os feriados cadastrados. Caso seja necessária alguma alteração/exclusão, clicar no (lápis) que aparece ao lado da data do feriado; na próxima tela serão abertos os dados para alteração ou clicar direto na opção EXCLUSÃO.

#### Para Incluir Novo Feriado:

- Selecionar a Escola, Clicar em NOVO FERIADO - Inserir todos os dados , Clicar em INCLUIR ou entrar em PESQUISAR, - A opção Clique aqui para incluir um novo Feriado Escolar.

### 7. ATOS LEGAIS DIRETOR E SECRETÁRIO

Esta função permite o cadastro dos Atos Legais do Diretor(a) e Secretário(a). Estes da dos devem estar preenchidos para que a escola imprima os Documentos Escolares.

- Selecionar: Menu Principal/ Acompanhamento do Aluno/ Administração Escolar/ Ca dastro dos Atos legais do Diretor e Secretário

- 1ª tela - Selecionar a escola e clicar em PESQUISAR

Atos Legais Diretor/Secretário - Parte 2 de 2

Escola: ALBERTO CARAZZAI C E - E FUND MEDIO (exemplo)

Diretor MARCELO DE ANDRADE FONTES

Tipo de Ato  $N$ .º Ato Diretor  $\blacksquare$ Resolução 4254/06 2/4/2006

Secretário IZABEL FILARDIS

Tipo de Ato  $N$ .º Ato Secretário  $N$ 

Portaria 0012/06 1/1/2006

#### CONFIRMAR LIMPAR

#### 8. CADASTRO DE SEGUNDA DISCIPLINA PARA TURMA DE APED

Esta função permite o cadastro da 2ª disciplina para a mesma turma. Primeiramente cadastra-se 1 turma na APED; se a mesma turma ofertar duas disciplinas, não será necessário cadastrar a turma novamente; basta utilizar essa mesma opção. A turma ficará com o mesmo número identificador e com duas disciplinas.

- Selecionar: Menu Principal/ Acompanhamento do Aluno/ Administração Escolar/ Tur mas de APED 2 Disciplinas

- 1ª tela: Selecionar a escola e o ensino, clicar em PESQUISAR TURMAS

- 2ª tela: Cadastro de 2ª Disciplina para Turmas de APED

 Ensino: Processo do Fundamental Fase II (exemplo) PESQUISAR TURMAS

Turma: CIÊNCIAS NATURAIS - 3 (aqui você vai selecionar a turma que foi incluída no Ca dastro Turma de APED)

#### PESQUISAR LIMPAR

3ª tela

Cadastro de 2ª Disciplina para Turmas de PAC Turma: CIÊNCIAS NATURAIS - 3

Escola: ALBERTO CARAZZAI C E - E FUND MEDIO Ensino: Processo do Fundamental - Fase II

Disciplina: CIÊNCIAS NATURAIS Data Inicial: 15/2/2006 Data Final: 16/5/2006 Hora Inicial: 1/1/1900 08:00:00 Hora Final: 1/1/1900 11:30:00

2ª Disciplina Selecionar a disciplina

Data Inicial: Data Final:

Hora Inicial: Hora Final:

#### CONFIRMAR LIMPAR

### 9. ATUALIZAÇÃO DA TURMA

Função que atualiza a situação dos alunos concluintes, desistentes e matriculados nas turmas.

### 10. SEQUÊNCIA LIVRO DE CHAMADA

Esta função permite alterar manualmente a numeração que foi gerada automaticamente pelo Sistema. Gerar sequência de chamada para a turma.

- Selecionar: Menu Principal/ Acompanhamento do Aluno/ Administração Escolar/ Sequência Livro de Chamada

- Selecionar a Escola, ensino, disciplina e turma: Clicar em EXECUTAR CONSULTA.

∩

### 11. ABERTURA DE TURMA DE APED

Cadastro Local de Funcionamento: (Somente na chave da escola)

- Nessa função serão cadastrados os Estabelecimentos onde funcionarão as APEDs

- Selecionar: Menu Principal/ Acompanhamento do Aluno

#### Para incluir:

1ª tela: Informar o nome da escola. Clicar em NOVO LOCAL Preencher todos os dados. Clicar em INCLUIR.

#### **Para alterar:**

1ª tela: Informar o nome da escola. Clicar em PESQUISAR Preencher todos os dados. Clicar em ALTERAR.

#### **Abertura de Processo APED: (Chave da Secretária)**

Esta função é utilizada para solicitação de autorização de funcionamento de APED.

Informar o nome da Escola. Clicar em PESQUISAR

#### **Para incluir:**

- 1ª tela: Informar o nome da escola. Clicar em NOVO PROCESSO Para incluir:<br>
- 1ª tela: Informar o nome da escola. Clicar em NOVO PROCESSO<br>
preencher todos os dados e no campo : NOVA SITUAÇÃO DO PROCESSO encaminhar para<br>
o próximo responsável.<br>
- 2ª tela: Preencher todos os dados. Cl o próximo responsável.

- 2ª tela: Preencher todos os dados. Clicar em ABRIR PROCESSO , digitar todos os dados e confirmar.

#### **Para Alterar:**

- Selecionar o Estabelecimento. Clicar em PESQUISAR;

- Fazer as alterações necessárias. Clicar em ALTERAR.

#### **Consulta Processo Por Escola: (Chave da Escola)**

- Selecionar o Estabelecimento e informar o ano, Clicar em PESQUISAR; Clicar na lupa e visualizar o trâmite do processo.

#### **Trâmite do Processo:**

O

1-Secretária: (Chave da Secretária)- Cadastrar as turmas que a escola têm interesse em gerenciar, emitir o parecer e encaminhar o processo a Direção.

2-Diretor(a): (Chave do Diretor)- Analisar e conferir os dados cadastrados, emitir o parecer e encaminhar para o NRE.

3-NRE: (Chave do Coordenador EJA - NRE )- Analisar, emitir o parecer e encaminhar para SEED, que por sua vez autoriza ou não.

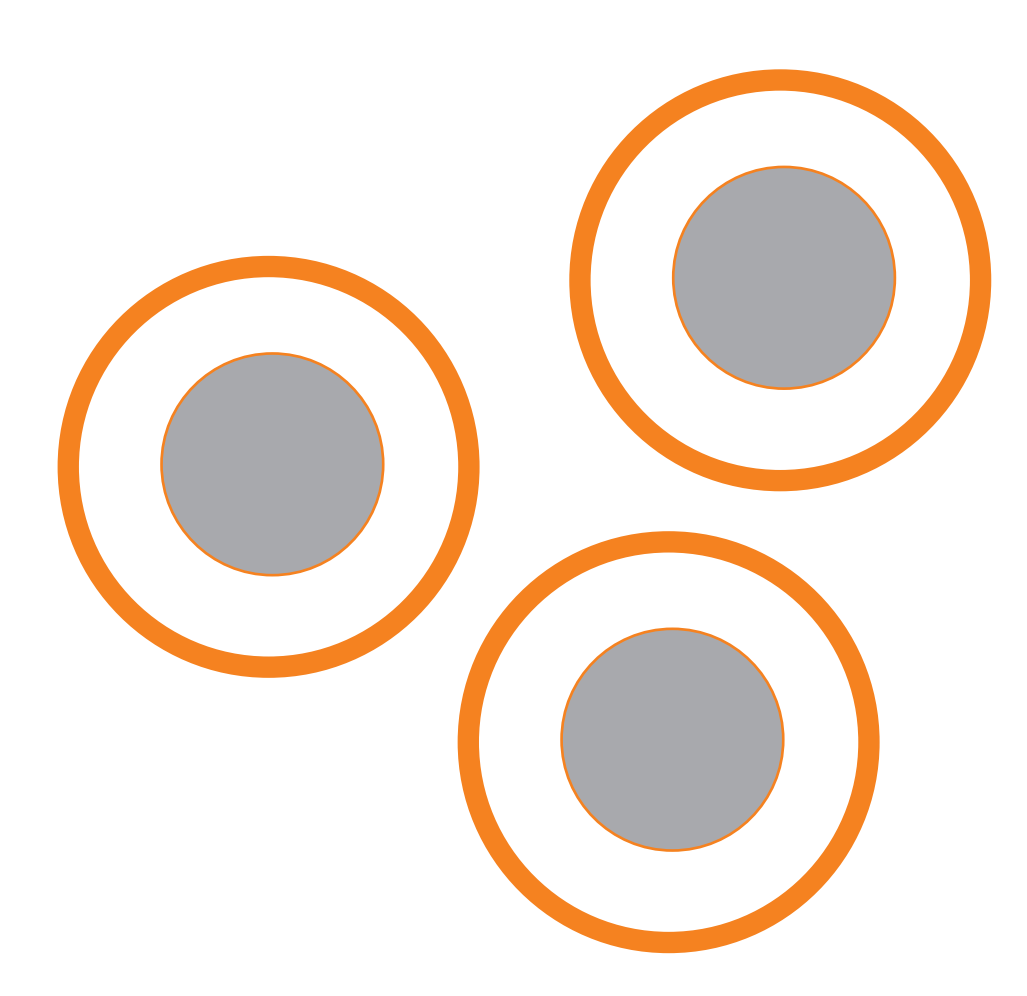

### 12. CADASTRO DO ALUNO

Esta função permite cadastrar um novo aluno, alterar um cadastro já existente, migrar alunos do SABI (Proposta antiga) para o SEJA e unificar CGMs.

- Selecionar: Menu Principal/ Acompanhamento do Aluno/ Cadastro do Estudante

#### **Inclusão de Estudante: (Somente na Chave da Escola)**

Para o cadastro de um novo estudante, existem 2 opções:

Na 1ª opção , deverá ser informado:

- Nome do Aluno (obrigatório)
- Data de Nascimento (obrigatório)
- RG (informado)

#### **Sobre o RG: Cadastro Civil**

• Caso o RG informado seja do Paraná, será feito um acesso ao Sistema de Cadastro Civil para buscar e validar os dados do aluno.

Na segunda parte do cadastro alguns dados já estarão preenchidos, uma vez que são automaticamente carregados do Registro Civil.

#### *Observações importantes:*

Não haverá checagem do RG, caso o mesmo seja de outro Estado, de alguma entidade de classe ou das Forças Armadas, etc.

INFORMAR O NÚMERO DO RG, SEM TRAÇO, SEM PONTO. CASO HAJA DÍGITO VERIFICADOR, ESTE DEVE SER INFORMADO NO CAMPO ANTES DA UF.

Na 2ª opção, deverá ser informado:

- Nome do Aluno (obrigatório)
- Data de Nascimento (obrigatório)
- RG (não informado).

Na segunda parte do cadastro deverão ser inseridos todos os dados do aluno.

*Observações importantes:*

A 2ª opção é utilizada quando não se consegue fazer o cadastro utilizando o número do RG.

#### *Se ao tentar cadastrar o aluno, aparecer o nome do aluno duplamente com um (lápis) ao lado, deverá ser informada outra data de nascimento. Cadastrar todos os outros campos, confirmar o cadastro, depois entrar com a alteração.*

Ao digitar o nome do aluno e dos pais, tomar o cuidado de não deixar mais de um espaço entre os nomes. Também após o último sobrenome não deixar nenhum espaço. Para o Sistema, os espaços deixados a mais são considerados caracteres.

Não utilizar acentuação, nem apóstrofo.

Preencher todos os campos obrigatórios para o Censo Escola:

Informações necessárias para envio do dados ao Censo Escolar. (Fonte: Ministério da Educação) :

 \*1 - O campo "Nome do Aluno" dever possuir mais de uma palavra e não deve estar abreviado.

 \*2 - Se a mãe ou o pai não for informado, deve ser informado o nome do responsável.

\*3 - Se preenchido o nome da mãe/pai este dever possuir mais de uma palavra.

- \*4 A data de nascimento do estudante precisa ser informada.
- \*5 O sexo do estudante precisa ser informado.
- \*6 A nacionalidade do estudante precisa ser informada.
- \*7 O município em que nasceu o estudante precisa ser informado.

 \*8 - Pelo menos um destes documentos precisa ser informado: RG ou certidão de nascimento/casamento ou número do prontuário, para alunos que estão detentos e não possuem nenhum outro documento .

 \*9 - Quando for informado o RG, será necessário informar a data de emissão da identidade e a UF onde a identidade foi emitida.

 \*10 - Quando for informado o registro de nascimento/casamento será necessário informar o número do termo (certidão), a folha, o livro, a data de emissão da certidão, a UF do cartório e o nome do cartório.

\*11 - Quando for informado o CPF este precisa ser um número válido.

\*12 - Para o campo Código de Identificação de Consumidor de Energia deve ser digitado o código que aparece na conta de energia elétrica.

 \*13 - O valor informado em Transporte Escolar para o aluno será ignorado para efeitos estatísticos caso a escola não o ofereça. Este deve ser informado na opção *Acompanhamento do Aluno->A-Administração Escolar->C-Dados da Escola*

Tomar cuidado ao preencher os campos referentes aos documentos. Ao informar o número do documento, obrigatoriamente deverão ser preenchidos todos os outros campos. Caso algum campo deixe de ser informado, o aluno pode aparecer na lista de cadastro pendentes.

 Se for informado o número de um documento, não é obrigatório informar os dados de outro documento . Exemplo: se for informado o n.º do RG; não é necessário informar Certidão de Nascimento.

Penitenciárias e Educandários- Quando se tratar de alunos que não possuem documentos, utilizar o número do prontuário.

Nacionalidade- Quando se tratar de aluno estrangeiro, não informar UF; pois somente no Brasil utiliza-se Unidade da Federação.

TELAS CADASTRO DE ESTUDANTE

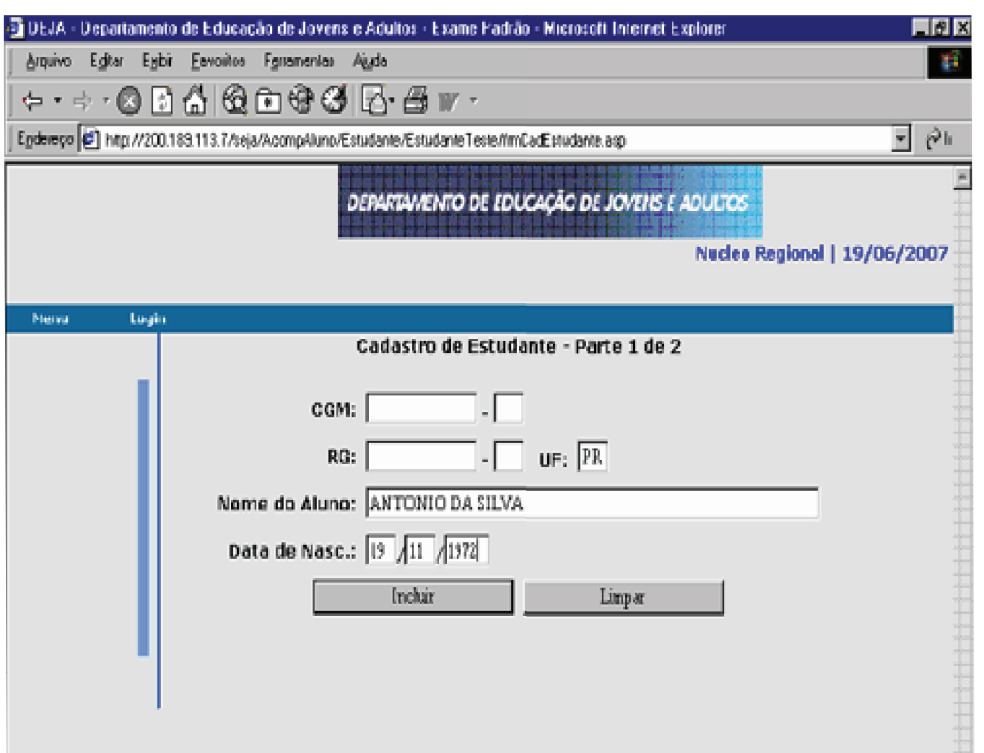

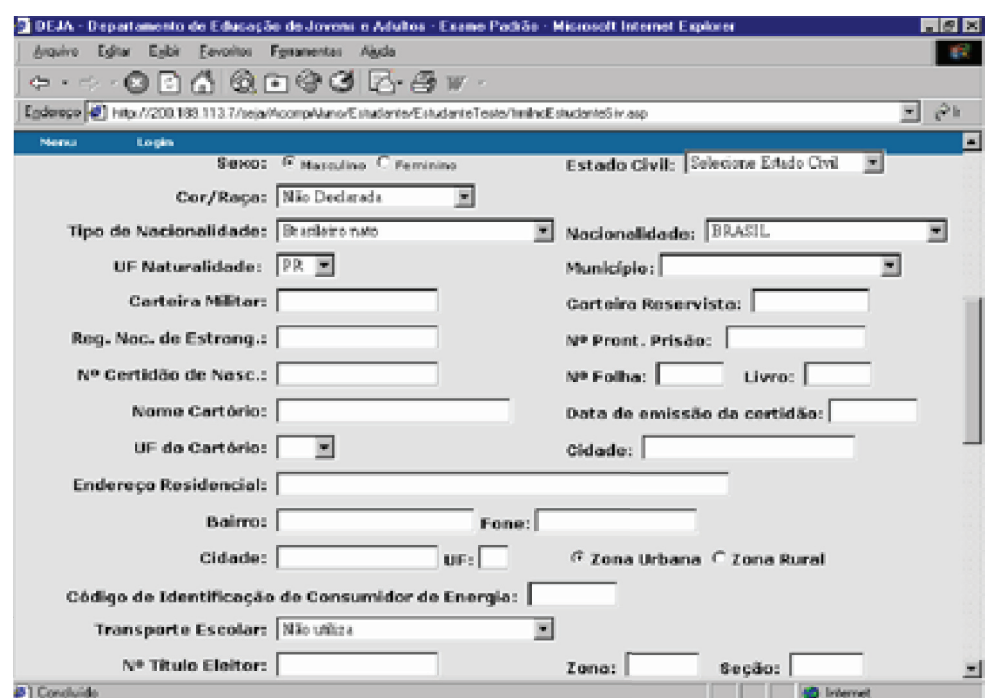

 $\bigcirc$ 

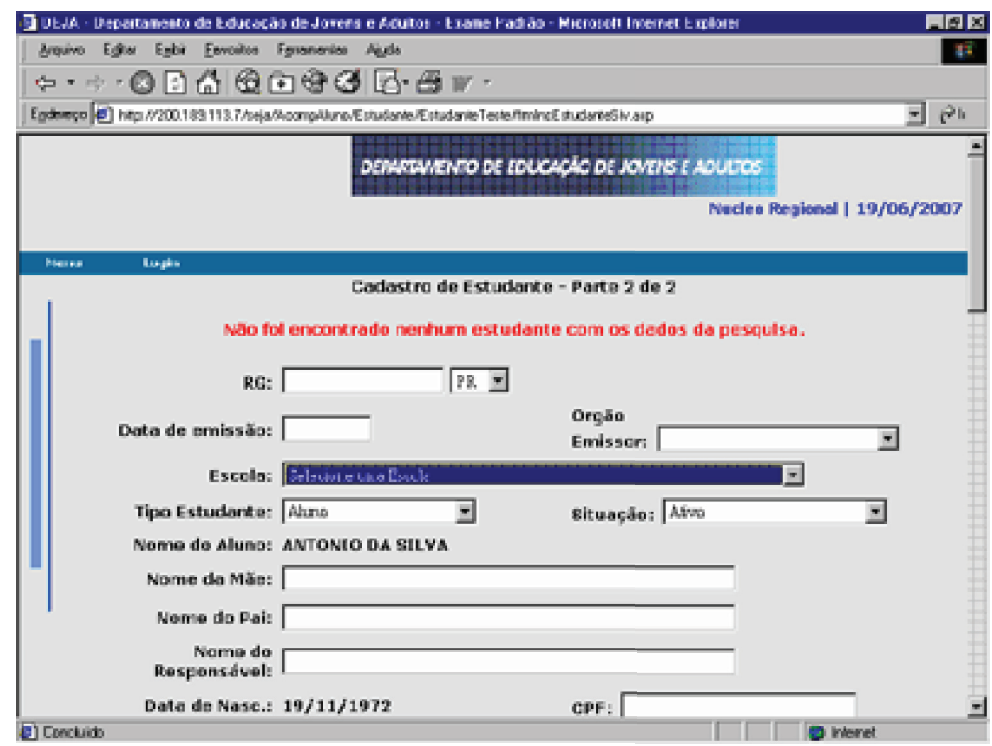

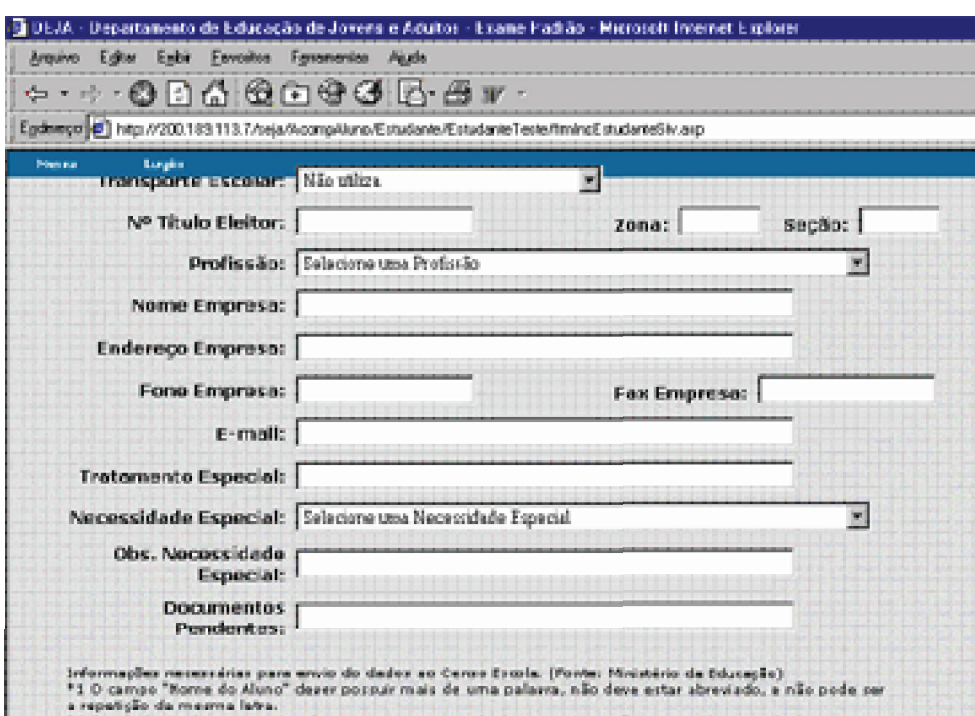

#### Alteração de Cadastro de Estudante:

Para a alteração do Cadastro de um Estudante, serão necessário 2 passos:

No 1º passo), deverá ser informado:

- CGM
- Nome do Aluno (pode ser parcial) + Data de Nascimento

Alterar os dados necessário. Clicar em ALTERAR.

#### Aluno da Proposta Antiga:

 Entrar na função para migrar alunos da proposta semi- presencial (SABI) para o SEJA, informar o CGM , a tela mostrará os dados. Clicar em ATIVAR

#### Alunos Com Cadastro Incompleto:

Informar o Estabelecimento e clicar em PESQUISAR

 A 2ª tela vai mostrar uma listagem com o CGM, nome e o que estiver errado.Clicando no CGM, vai entrar direto na tela do cadastro do aluno para alteração.

#### **Unifi car CGM: (Chave da Secretária)**

21 Para utilizar essa função os dois cadastros deverão estar no SEJA; os 2 CGMs deverão pertencer ao mesmo Estabelecimento. O nome do aluno, RG e nome da mãe deverão ser idênticos (observar os espaços).

### 13. MATRÍCULA

Esta função permite incluir e excluir a matrícula de disciplinas.

- Selecionar: Menu Principal/ Acompanhamento do Aluno/Matrícula do Aluno

OBS: Se houver pendências, ou seja, os pedidos de transferência que ainda não foram liberados no período de 3 dias úteis, a matrícula ficará travada. Só depois de liberar esses alu nos, será possível fazer matrículas novamente.

Essas pendências são mostradas na Chave da Secretária.

- 1ª tela: Informar o CGM, Estabelecimento, ensino. Clicar em PESQUISAR

- 2ª tela: Clicar na opção disciplina não matriculada, escolher uma das disciplinas, infor mar a data da matrícula. Clicar em INCLUIR MATRÍCULA

- 3ª tela: Selecionar o tipo de oferta COLETIVO OU INDIVIDUAL No caso de APED selecionar Ação Pedagógica (local onde funciona APED) Turno.

#### Situação da Matrícula:

Esta função deverá ser utilizada quando o motivo da matrícula for por Classificação ou Reclassificação. Quando for matrícula normal não deve ser utilizada. Selecionar o turno. Clicar em CONSULTAR

4ª tela: Vai mostrar os dados da matrícula.

Enquadramento do Aluno: Essa função será utilizada se a matrícula tiver sido feita por Classificação ou Reclassificação.

*Campo Observações:* incluir a observação que desejar. Clicar em INCLUIR.

#### TELAS DE MATRÍCULA

 $\bigcirc$ 

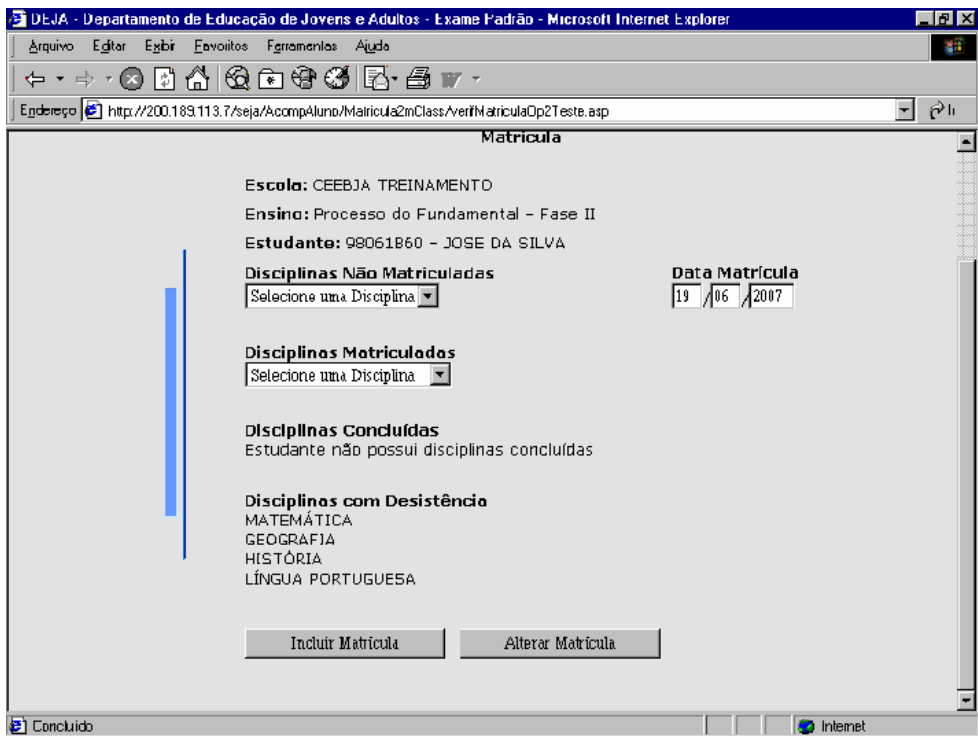

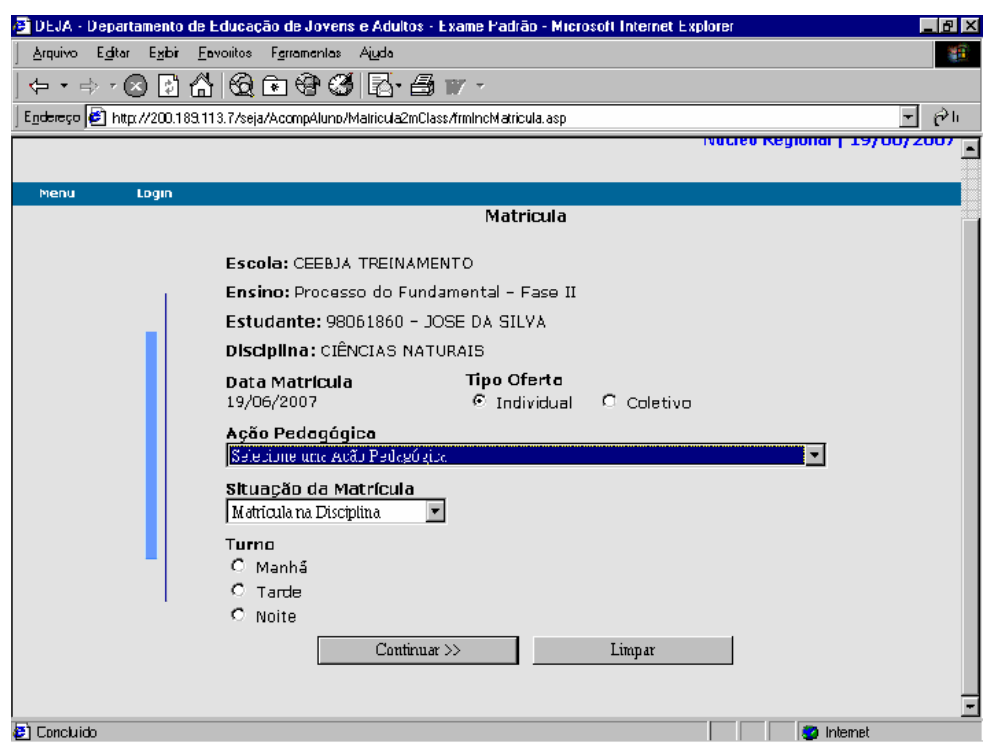

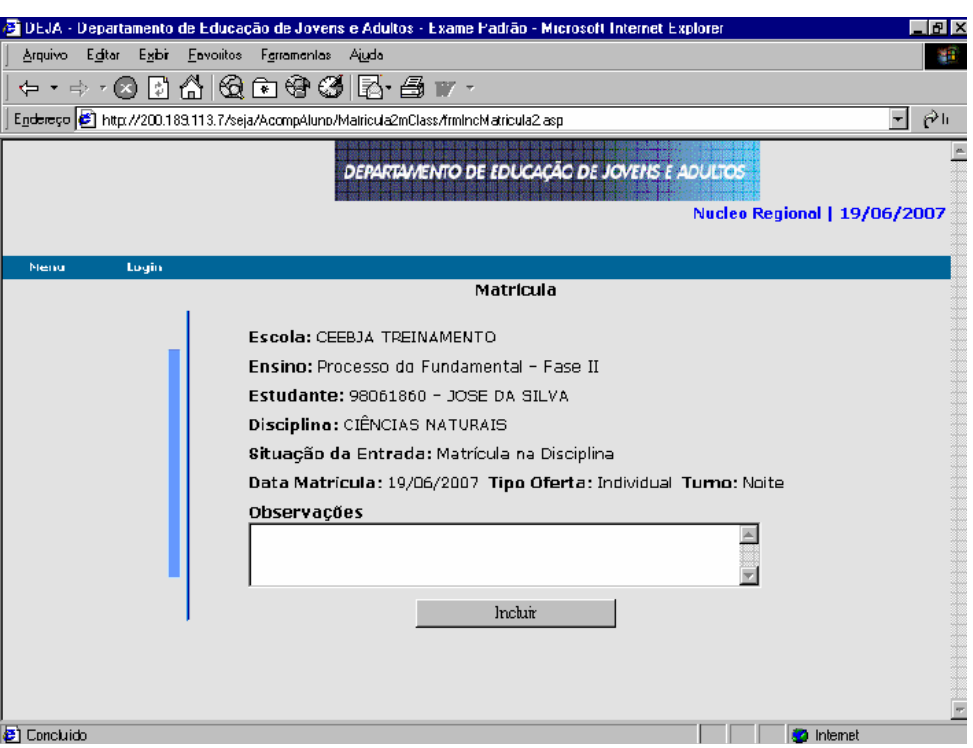

#### **Matrícula Turma a Turma:**

Esta função tem como objetivo principal promover a matrícula dos alunos de uma determinada turma para uma nova turma.

Normalmente, quando os alunos de uma determinada turma concluem uma disciplina, eles acabam, na sua maioria, se matriculando em uma nova turma (outra disciplina). Para que não seja necessário matricular aluno a aluno, o sistema possibilita passar todos ou parte dos alunos de uma turma (encerrada) para a outra (nova) que irá começar.

1ª tela: É necessário informar obrigatoriamente os itens: Escola, Ensino, Turma Origem e Turma Destino.

Clicar em PESQUISAR ALUNOS. Confirmar envio de dados? Clicando em OK, entrará a próxima tela.

2ª tela: Mostrará os dados do Estabelecimento, turma, disciplina e a listagem dos alunos para serem matriculados. Os alunos podem ser selecionados um a um ou todos de uma só vez. Informar data de matrícula e clicar em EFETIVAR MATRÍCULA.

OBS: No campo Turma Destino, serão apresentadas apenas as turmas ativas e que ainda possuem vagas para matrícula.

Pode-se utilizar esta função tanto para as turmas da Sede como para as turmas de APED.

aluno sejam matriculados indevidamente. Atenção ao selecionar as turmas, tanto de origem quanto de destino, para evitar que

#### Rematrícula de Aluno:

Esta opção deverá ser utilizada somente quando o aluno ultrapassar o prazo máximo de dois anos, contados a partir da data da matrícula inicial, para concluir a disciplina.

O sistema assumirá a data da realização da rematrícula como nova data inicial, e o aluno terá que iniciar novamente todo o conteúdo da disciplina.

#### **Exclusão de Disciplina:**

- 1ª tela: Informar CGM, Escola e Ensino. Clicar em PESQUISAR

- 2ª tela: Mostrará os dados da Escola , ensino e estudante, listando todas as disciplinas matriculadas. Para excluir, selecionar a disciplina desejada. Clicar em EXCLUIR.

A tela mostrará o campo CONFIRMA EXCLUSÃO DAS DISCIPLINAS SELECIONADAS?

Clicando em OK, a disciplina será excluída.

#### **Buscar Proposta Anterior a 2006:**

Esta função é utilizada para buscar disciplinas matriculadas e concluídas na Proposta anterior a 2006 (SABI).

1ª tela: Informar CGM e ensino. Clicar em PESQUISAR

2ª tela: Mostrará os dados do aluno, ensino e disciplinas concluídas. Clicar em ATIVAR MATRÍCULA.

*OBS: Antes de buscar as matrículas é necessário acessar o cadastro.*

Validação da Situação de Conclusão:

Esta função é utilizada quando o aluno é concluinte de curso, e o Sistema não está carregando essa conclusão para o histórico escolar. Ela faz a validação dos dados, lançando o resultado correto.

- 1ª tela: Informar CGM, escola e ensino. Clicar em ATUALIZAR

### 14. BUSCAR NOTA EXAME SAE

Esta função permite migrar, do SAE para o SEJA, as notas das disciplinas eliminadas através de Exames Supletivos a partir de 1998.

- Selecionar: Menu Principal/ Acompanhamento do Aluno/Buscar Nota Exame SAE

- 1ª tela: Informar o CGM, Estabelecimento, Ensino e Disciplina. -Clicar em PESQUISAR

- 2ª tela: Mostrará os dados do Estabelecimento , do aluno, da disciplina. -Clicar em PESQUISAR

- 3ª tela: Mostrará os dados da disciplina. Clicar em CADASTRAR NOTA SEJA.

*OBS: Para conseguir buscar as notas do SAE, os dados do aluno devem estar idênticos aos dados que constam no SEJA, NOME, RG e DATA DE NASCIMENTO, sendo que o campo do RG não é obrigatório.*

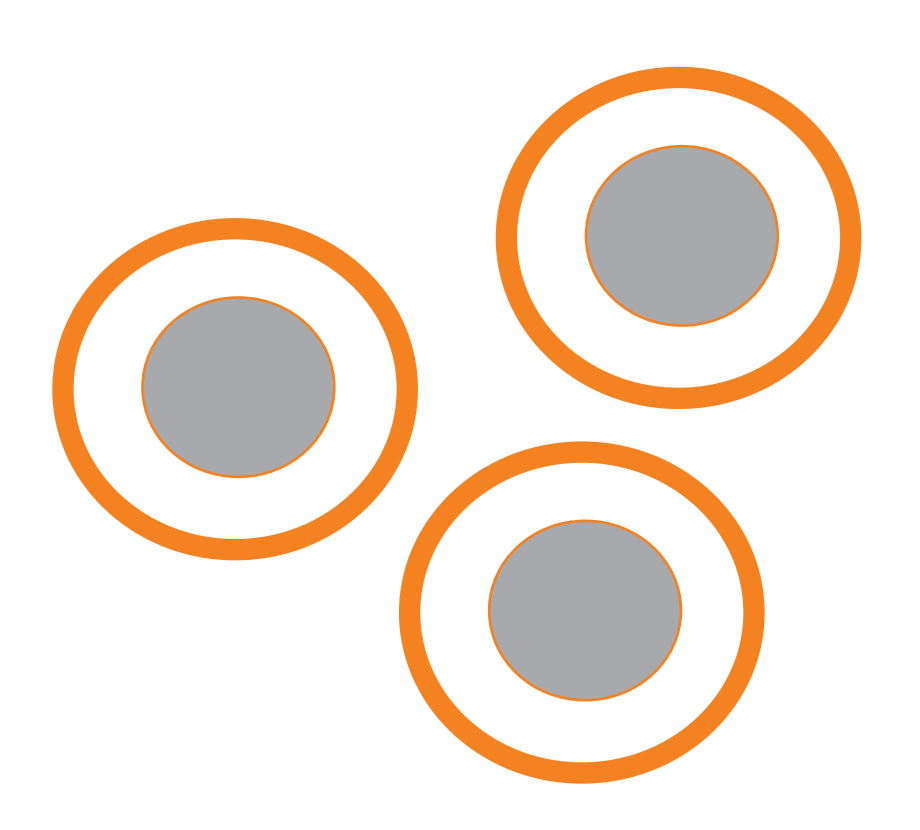

### 15. Transferência de alu-

 Esta função permite a transferência de alunos entre estabelecimentos estaduais que ofertam EJA.

- Selecionar: Menu Principal/ Acompanhamento do Aluno/Transferência de Estudante

Solicitação de transferência:

 -1ª tela: Informar os dados: Escola solicitante, Escola origem do aluno e CGM. Clicar em PESQUISAR

 -2ª tela: Mostrará Escola solicitante , Escola origem do aluno, dados do aluno , ensinos cursados, situação e descrição da solicitação.

Clicar em CONFIRMAR PEDIDO DE TRANSFERÊNCIA.

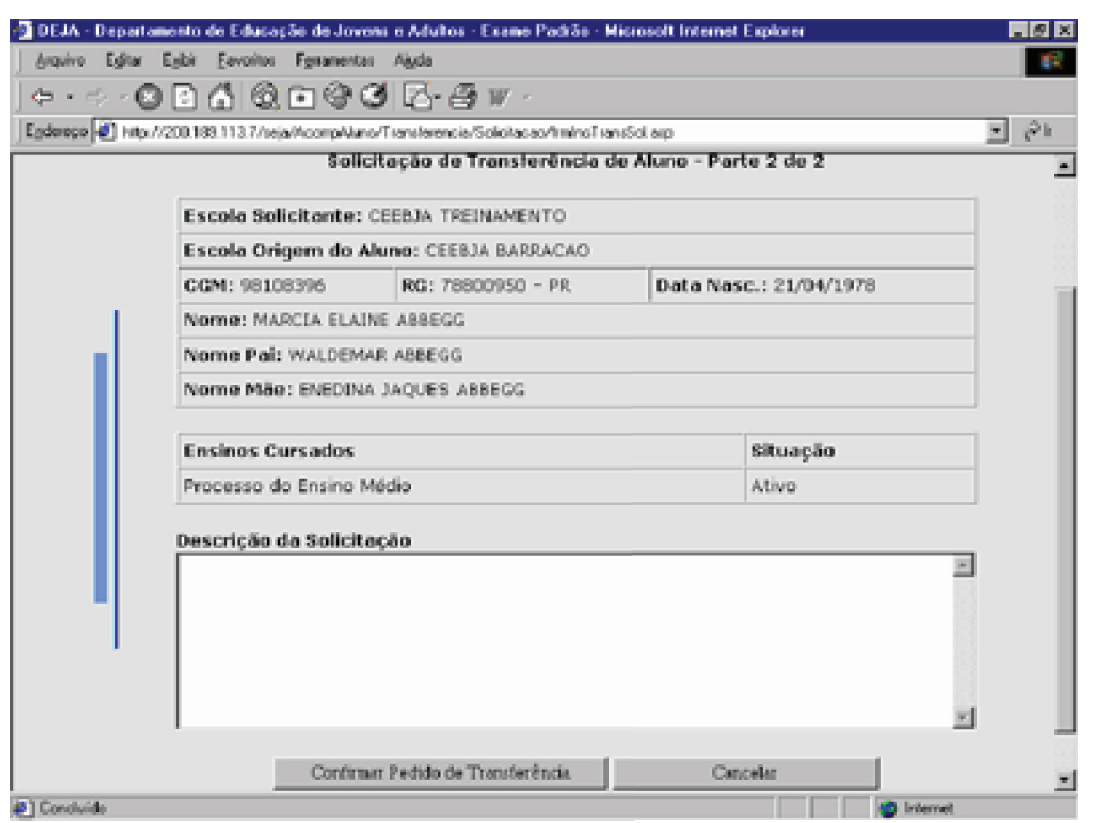

#### Liberação do Aluno:

 $\bigcirc$ 

 -1ª tela: Liberar transferência de aluno, informar nome da Escola (escola que está liberando a transferência), CGM.

Clicar em PESQUISAR .

 -2ª tela: Mostrará os dados da escola e do aluno, ensinos cursados e situação. Clicar em CONFIRMAR LIBERAÇÃO DE TRANSFERÊNCIA.

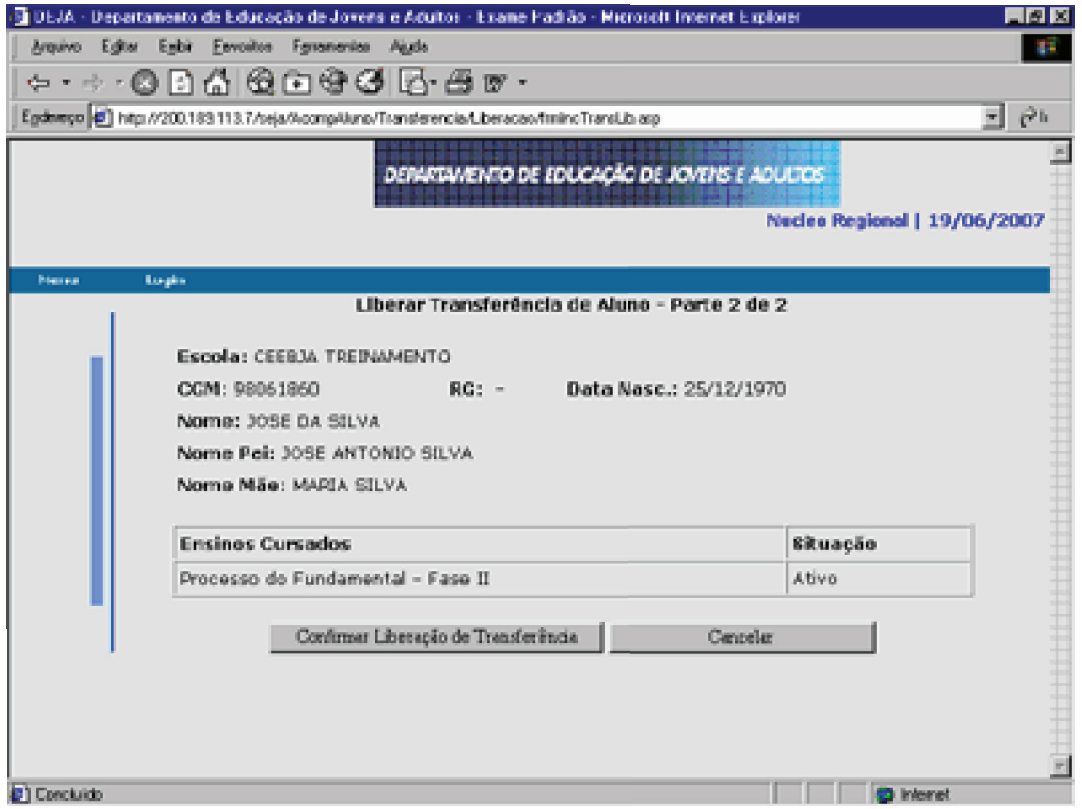

#### **Efetivação do Aluno:**

 $\bigcirc$ 

 -1ª tela: Efetivação da transferência de aluno, informar CGM. Clicar em PESQUISAR

 -2ª tela: Mostra os dados do aluno e escola de origem. Informar escola de destino. Clicar em EFETIVAR TRANSFERÊNCIA.

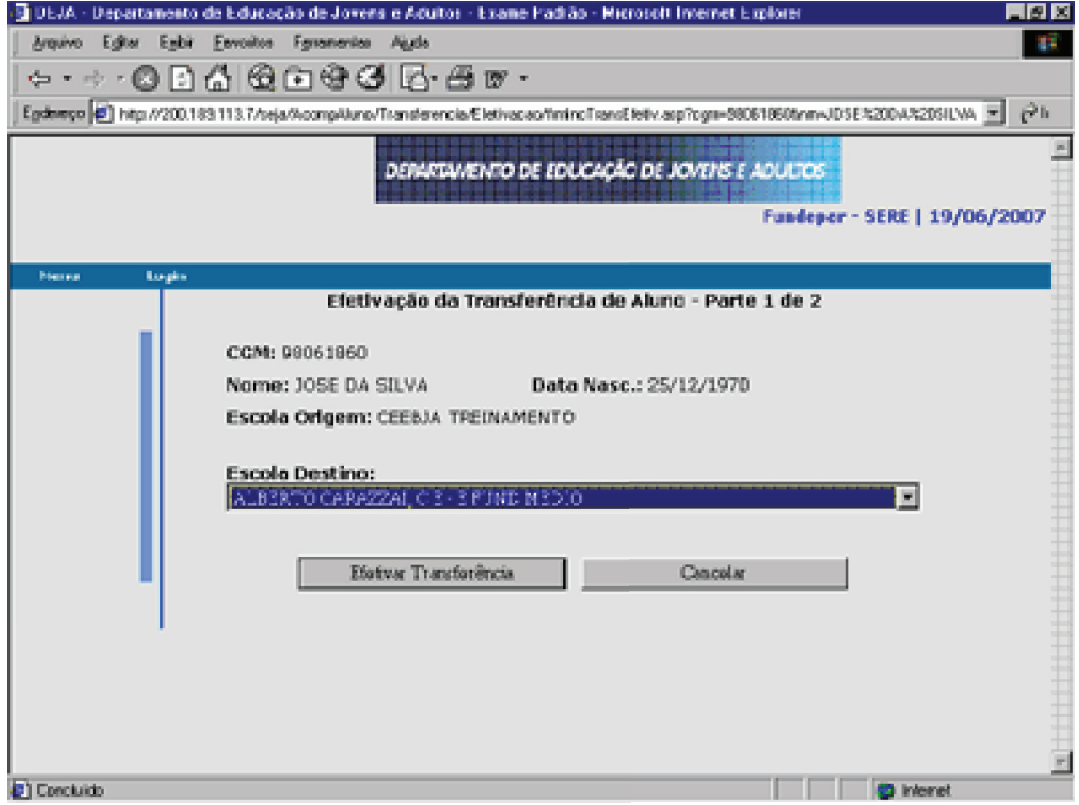

### 16. LANÇAMENTO DE NOTAS

 Esta função permite o registro das notas e frequências, obtidas nas avaliações processuais realizadas pelo aluno.

- Selecionar: Menu Principal/ Acompanhamento do Aluno/Lançamento de Notas

Lançamento de Notas Individuais:

 -1ª tela: Lançamento de notas por Estudante. Informar CGM, escola e ensino. A tela mostrará os dados do aluno, dados do Estabelecimento, tipo de oferta, data de matrícula.

 Deverão ser informadas: Situação, Data de Conclusão, Avaliações e Freqüência. Os campos abaixo serão preenchidos automaticamente:

- Total da Carga Horária Presencial

- Somatório do Número de Presenças

- Percentual de Freqüência

Clicar em INCLUIR

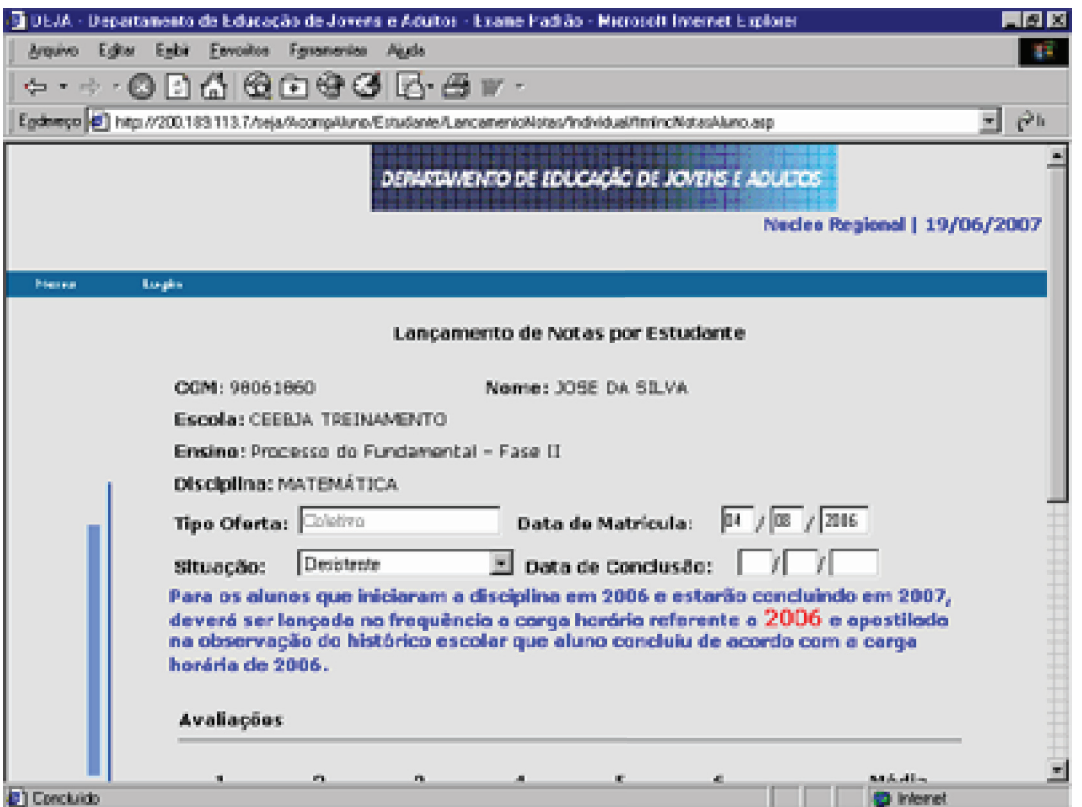

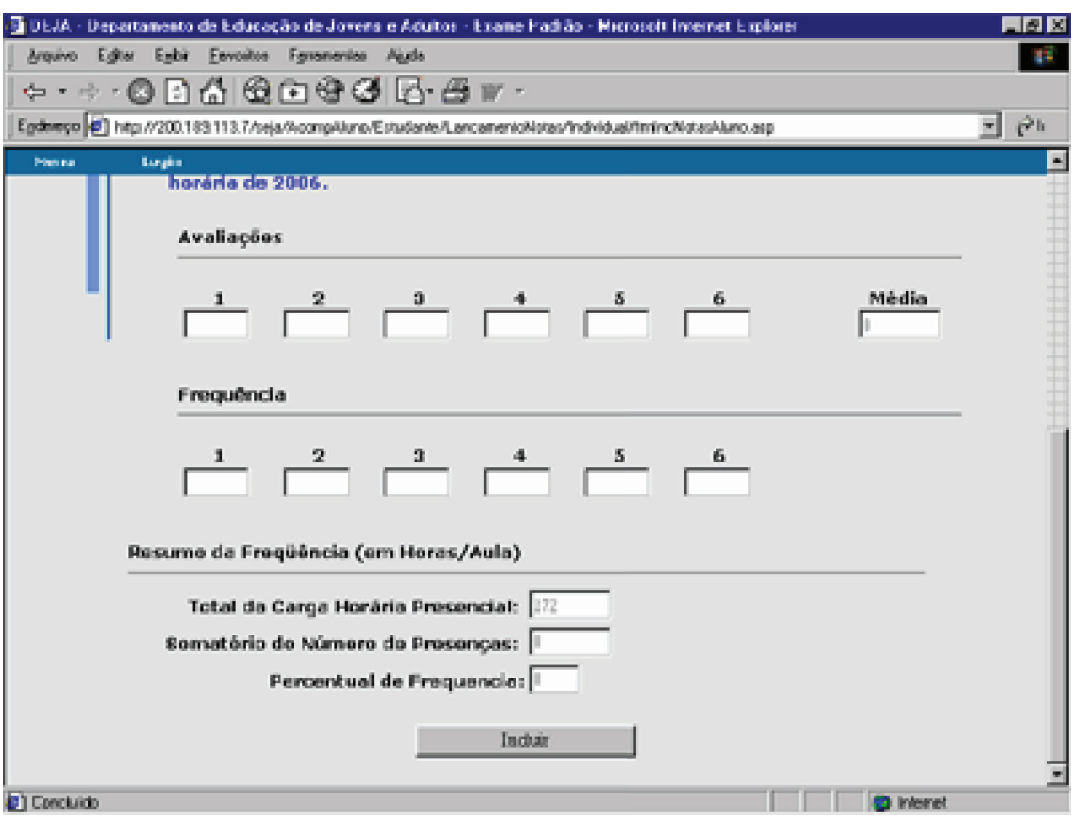

#### Lançamento de Notas por Turma:

 -1ª tela: Informar escola, ensino, disciplina, selecionar a turma. Clicar em LANÇAR NOTAS

 -2ª tela: Lançamento de notas para o coletivo. A tela mostrará todos os alunos matriculados. Deverão ser informadas: Situação, Data de Conclusão, Avaliações e Freqüência. Depois<mark>l</mark> de digitar os dados de todos os alunos.

Clicar em LANÇAR NOTAS.

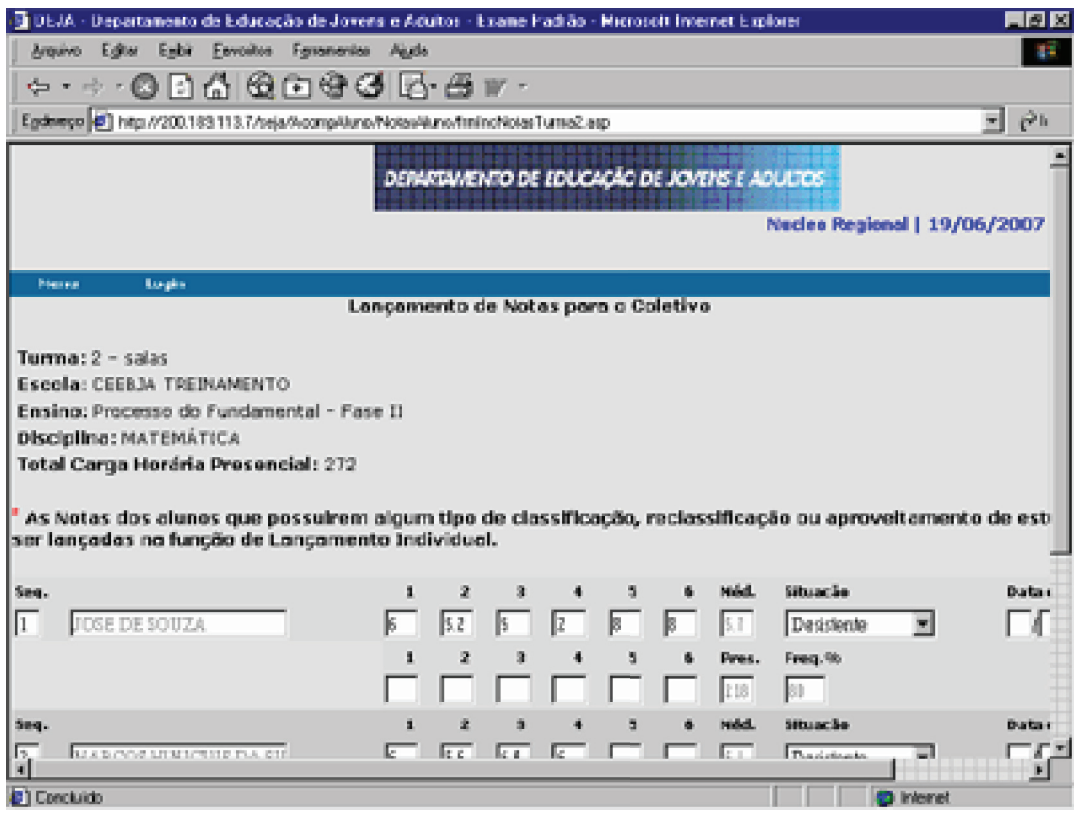

Correção de Lançamento:

O

 - 1ª tela: Informar CGM, escola, ensino. Clicar em PESQUISAR DISCIPLINA

 - 2ª tela: Informar disciplina. Clicar em CORREÇÃO DE LANÇAMENTO

 - 3ª tela: Lançamento de Notas por Estudante. A tela mostrará o CGM do aluno e dados da escola. Fazer as alterações necessárias.

Clicar em INCLUIR.

### 17. organização de curso (chave da secretária)

Esta função permite consulta aos Atos Oficiais do Estabelecimento e do Curso.

- Selecionar: Menu Principal/Acompanhamento do Aluno/Organização de Curso

#### AUTORIZAÇÃO DE CURSO P/ESCOLA

#### Tabela de Curso e Ensino:

Esta função permite consultar a Carga Horária do Curso. Para correção dos dados, Carga Horária e Atos Oficiais, o Estabelecimento de Ensino deve solicitar sua correção à Coordenação de Documentação Escolar, através de e-mail.

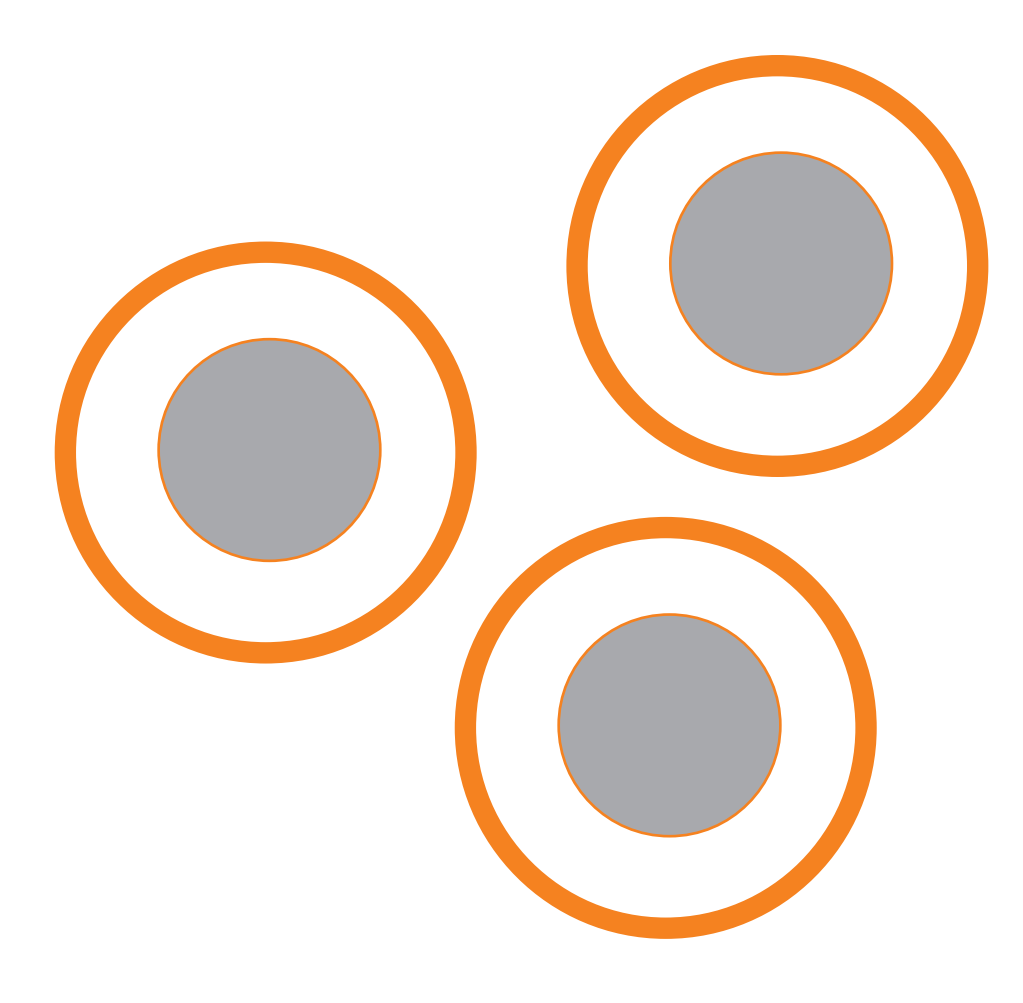

### 18. BUSCAR NOTA EXAME ON-LINE

Esta função permite carregar as disciplinas concluídas através de exame on-line.

- 1ª tela: Informar CGM, escola, ensino e disciplina. Clicar em PESQUISAR

- 2ª tela: Mostrará todos os dados do aluno. Clicar em PESQUISAR.

### 19. FerramenTas

#### Boletins:

Esta função permite o acesso aos manuais de instrução, rotinas e informações referentes ao Sistema e últimas atualizações do Sistema. Ao acessar o Sistema as notícias aparecem na 1ª tela.

#### Correio - EJA :

Esta função permite a comunicação entre os estabelecimentos de ensino.

#### Notícias:

Nesta função são informadas datas e exigências solicitadas pela SEED/EJA e pela equipe de suporte do Sistema.

### 20. CENSO ESCOLAR

Função utilizada em momento específico para o Censo Escolar. Na época do Censo Escolar, são disponibilizadas instruções mais detalhadas.

- Selecionar: Menu Principal/ Acompanhamento do Aluno/ Censo Escolar.

### 21. consulTas

- Selecionar: Menu Principal/ Acompanhamento do Aluno

#### Alunos Sem Atualização Por Período Superior a 2 Meses:

Alunos matriculados , que ficam sem lançamento de presença ou notas num prazo de 2 meses. Ao acessar essa função a tela abrirá a listagem de todos os alunos do Estabelecimento nessa situação. A qualquer momento através dessa função você pode ativar o aluno.

#### Censo:

Esta função consulta os dados referentes ao Censo Escolar do ano anterior .

#### Consulta Estudante:

- 1ª tela: Informar o CGM ou nome e a situação. Clicar em CONSULTAR

- 2ª tela: Mostrará o Nome, RG, CGM, Escola Matriculada e Data de Cadastro.

#### **Consulta Estatística**

#### Alunos Matriculados:

- 1ª tela: Informar o período que deseja consultar e selecionar o tipo de consulta que desejar.

Clicar em PESQUISAR

- 2ª tela: Lista todos os Estabelecimentos, com os respectivos cursos e o número de alunos com matrícula ativa.

MANUAL DE PROCEDIMENTOS \*\* Sistema de Educação de Jovens e Adultos

#### Alunos Concluintes:

- 1ª tela: Informar o período que deseja consultar e selecionar o tipo de consulta que desejar. Clicar em PESQUISAR

- 2ª tela: Lista todos os Estabelecimentos, com os respectivos cursos e o número de alunos concluintes.

#### **Matrícula**

Relação de Alunos por Disciplina:

- 1ª tela: Informar todos os dados. Clicar em EXECUTAR CONSULTA

Total por Disciplina - Turma:

- 1ª tela: Informar todos os dados. Clicar em EXECUTAR CONSULTA

- 2ª tela: Mostra as listagens de alunos matriculados por disciplina.

Matriz Curricular: (Chave da Escola)

- 1ª tela: Selecionar o ensino que deseja consultar. Clica em PESQUISAR MATRIZ.

Consulta Situação do Aluno:

Lista todos os dados referentes ao aluno, informações de matrícula, disciplina, ou seja a situação atual do aluno.

*OBS: Antes de alterar qualquer dado do aluno, é necessário fazer uma consulta à situação do aluno.* 

#### Transporte Escolar:

Lista o nome de todos os alunos que utilizam o transporte escolar, por Estabelecimento.

- 1ª tela: Informar o nome do Estabelecimento, o ano . Clicar em PESQUISAR

- 2ª tela: Mostra a listagem dos alunos.

#### Turmas da Escola:

Esta função consulta a situação das turmas da escola.

- 1ª tela: Informar o Estabelecimento, a situação da turma que deseja consultar, o período, tipo de turma. Clicar em EXECUTAR CONSULTA

- 2ª tela: Mostra a situação da§*t*urmas.

### 22. provas on line (chave da secretária)

Esta função permite consultar os candidatos inscritos no Exame On-line.

- Selecionar: Menu Principal/ Acompanhamento do Aluno/ Prova On-Line /Download/ Aplicativo Prova

### 23. RELATÓRIO (CHAVE DA SECRECÁRIA)

- Selecionar: Menu Principal/ Acompanhamento do Aluno/ Relatórios

Declaração de Curso: (Chave da Secretária)

Esta função expede declaração de conclusão do Curso. - 1ª tela: Informar, CGM, Escola e Ensino. Clicar em GERAR RELATÓRIO

Declaração de Disciplina: (Chave da Secretária)

ação de Disciplina: (Chave da Secretária)<br>Esta função expede declaração das disciplinas que o aluno cursou no seu Estabelecimento.<br>Apão de Matricula:(Chave da Secretária)<br>Apão de Matricula:(Chave da Secretária)<br>Esta função As disciplinas cursadas em outro Estabelecimento não aparecem na mesma declaração.

Declaração de Matrícula:(Chave da Secretária)

Esta função expede declaração da matrícula do aluno.

### 24. HISTÓRICOS ESCOLARES (CHAVE DA ESCOLA)

Esta função permite a emissão de H. E. para concluinte parcial, concluinte de curso e de Exames Supletivos

#### Cadastro de Observações:

Nesta função é possível cadastrar todas as observações pertinentes ao aluno.

- 1ª tela: Informar o CGM, o ensino. Clicar em PESQUISAR
- 2ª tela: Abre o quadro para digitar as observações. Clicar em SALVAR.

#### Exceções: (Chave da Escola)

Esta função permite inclusão, exclusão e alteração dos estudos anteriores realizados pelo aluno e outras situações de registro no Histórico Escolar.

#### Inclusão de Exceções do Aluno:

Para incluir uma exceção para o aluno, deverão ser informados os seguintes dados:

- 1ª tela: CGM , ensino. Clicar em EXCEÇÕES. A tela mostrará as exceções disponíveis. Selecionar a exceção desejada e clicar em CONTINUAR, informar todos os dados.

Clicar em INCLUIR

#### Alteração de Exceções do Aluno:

Para alterar uma exceção para o aluno, deverão ser informados os seguintes dados: CGM ou Nome, RG e UF, Exceção (obrigatório), Disciplina (obrigatório).

*Obs.: Só será permitida a alteração das informações das disciplinas cadastradas para o aluno.* 

#### Exclusão do Aluno:

Para excluir uma exceção do aluno, deverão ser informados os seguintes dados: CGM ou Nome, RG e UF, Exceção.

#### Histórico Escolar Manual:

Função utilizada para suprir as necessidades de alguns Estabelecimentos de Ensino que ainda não possuem reconhecimento de curso.

#### *Observações Importantes:*

*• O documento referente ao Histórico Escolar deverá ser salvo em um diretório do computador.*

*• Os campos a serem preenchidos se encontram com um quadrado cinza*

*• Para passar de um campo para outro utilize a tecla TAB ou clique com o mouse sobre o campo desejado.*

Histórico Escolar de Exame Supletivo Ensino Fundamental Histórico Escolar de Exame Supletivo Ensino Médio

Função utilizada para expedir históricos escolares de alunos que concluíram a última disciplina por exame supletivo.

Histórico Escolar Ensino Fundamental Histórico Escolar Ensino Médio

Função utilizada para expedir históricos de alunos que concluiram a última disciplina por processo.

Esta função permite a emissão de Relatório Final para concluintes de curso.

#### Observações do Relatório Final:

Função utilizada para incluir as observações que a escola necessita que apareçam no campo observações do Relatório Final.

- 1ª tela: Informar o Estabelecimento, ensino e ano. Clicar em PESQUISAR

- 2ª tela: Digitar a observação que vai aparecer no relatório final. Clicar em SALVAR.

#### Regularização de Vida Escolar:

Função utilizada para o registro da regularização de vida escolar do aluno no Relatório Final.

 - 1ª tela: Informar CGM, escola e selecionar tipo de regularização. Clicar em CONFIRMAR

- 2ª tela: Informar data do ato , parecer do ato. Clicar em SALVAR.

Relatório de Regularização de Vida Escolar:

Função utilizada para imprimir a regularização de vida escolar lançada.

- 1ª tela: Informar se é Curso ou Disciplina. Informar escola, ensino, ano. Clicar em GERAR RELATÓRIO.

Relatório Final:

Função utilizada para emissão do formulário do Relatório Final.

- 1ª tela: Escola, ensino e ano. Clicar em GERAR RELATÓRIO a tela mostrará o formulário de Relatório Escolar. Para imprimir deve-se, na página do relatório. Clicar na impressora ou em arquivo imprimir.

### 26. REQUERIMENTO DE MATRÍCULA

Função utilizada para imprimir o requerimento de matrícula.

- 1ª tela: Informar CGM ou nome, RG e UF, escola e ensino. Clicar em GERAR RELATÓRIO.

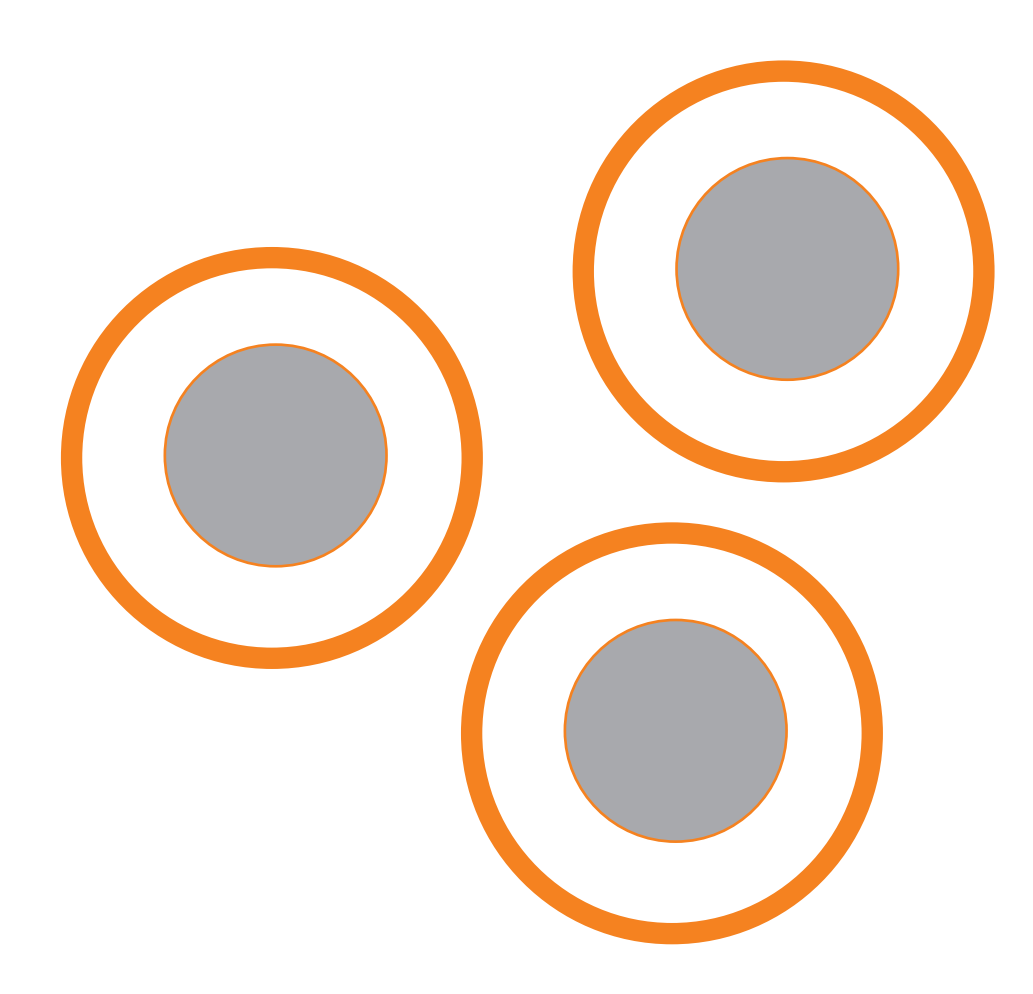

### 27. INFORMAÇÕES GERAIS

Os itens que integram o presente Manual contêm os procedimentos básicos suficientes para a eficaz operação do Sistema SEJA.

No entanto, situações novas poderão suscitar dúvidas ou questões não previstas. Assim em ocorrências de maior complexidade, as orientações necesárias podem ser obtidas através do e-mail: suporteseja@seed.pr.gov.br ou mediante contato telefônico com Alceu e Soraia - (41) 3250-8121 e (41) 3352-1497.

Curitiba, 25 de novembro de 2008.

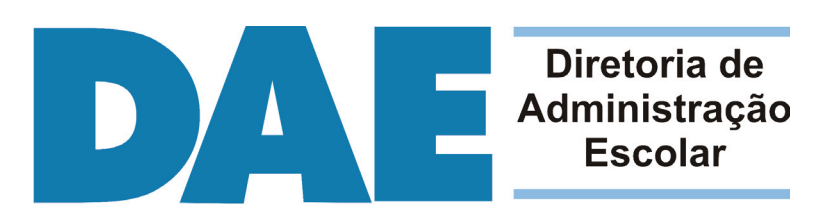

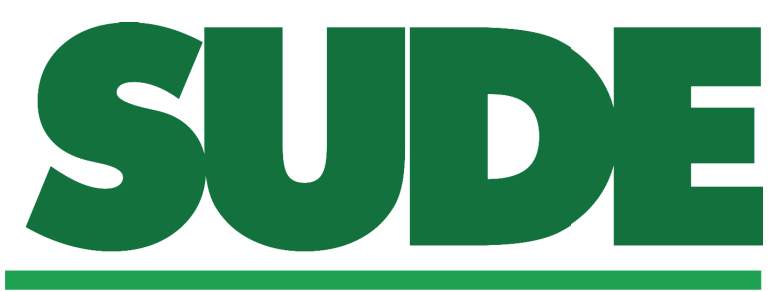

### Superintendência de Desenvolvimento **Educacional**

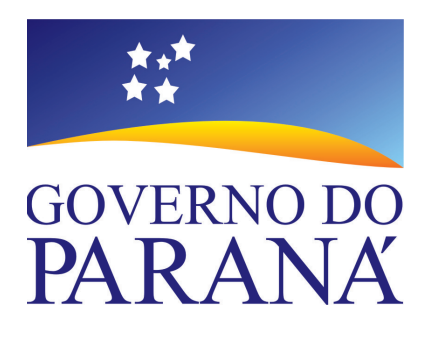

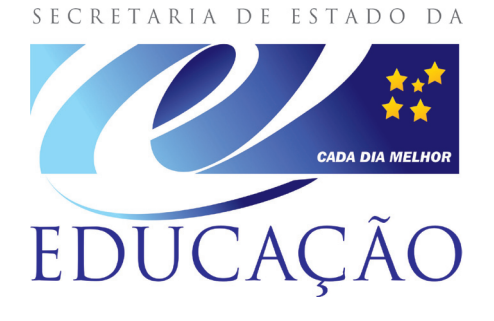

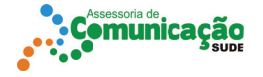